# **Adding a Test**

You can use tests and surveys to measure student knowledge, gauge progress, and gather information from students. You can create tests in content areas, learning modules, lesson plans, and folders. **NOTE: When you create a test, a Grade Center column is created automatically.** 

### **Directions:**

- 1. Click Assessments
- 2. Click Test

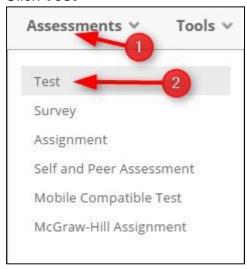

3. Click Create to create a New Test. NOTE: you can also link to an existing test.

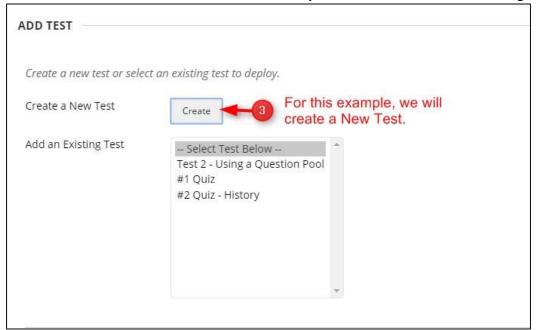

**4.** Type the **name** of the test, add the **description** and **instructions**.

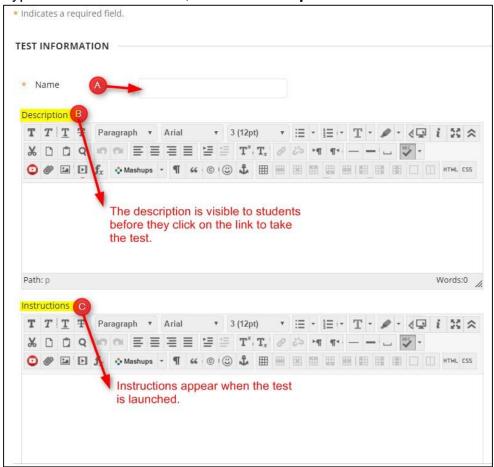

5. Click the Submit button.

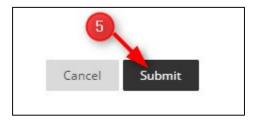

# 6. Add questions

- a. You have three options
  - i. Create Question, Reuse Question, or Upload Questions

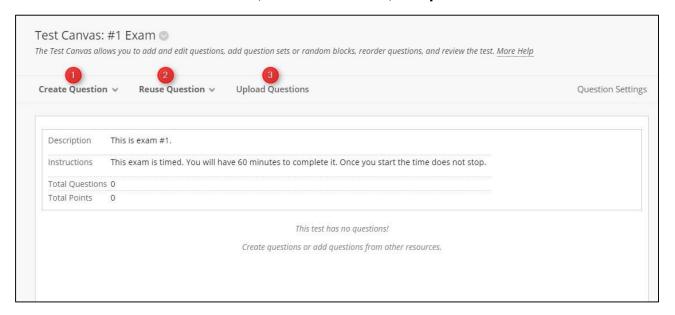

- 1) Create question New questions can be created by using the Create Question drop-down list.
- 2) Reuse Question You can create a question set, random blocks or find questions
- 3) **Upload Questions** Questions can also be added to the test from a local file by clicking the Upload Questions button.
- 7. Click **OK** once you have added questions. You can add more questions later.

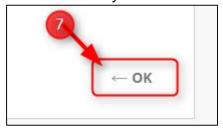

Once you create a test, you need to Add an Existing Test to the course.

8. Click the test you just created. In our example, it is #1 Exam and click Submit.

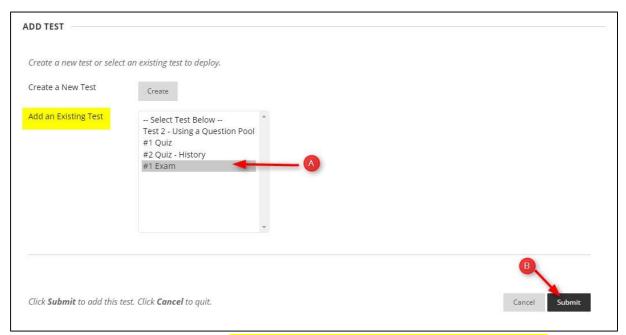

9. Preview the Test information – This information was created in steps 1-7.

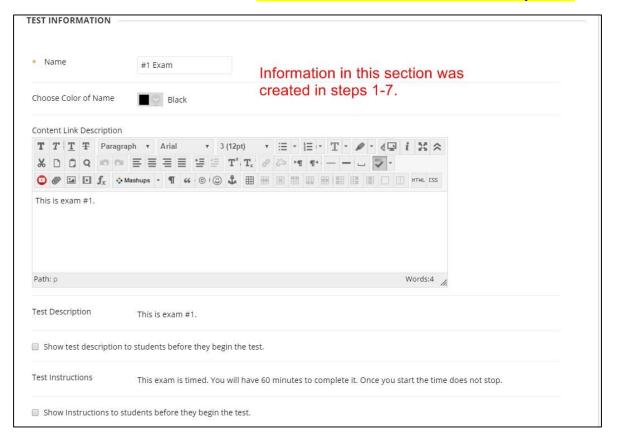

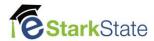

## 10. Set the Test Availability options

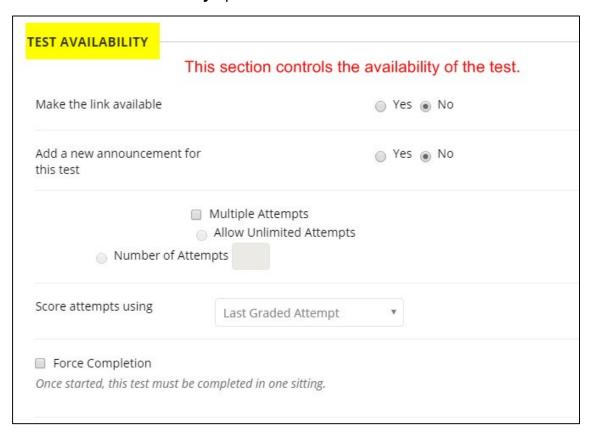

# **11.** Set the **Test Availability** (Part Two) – **Timer and display dates**.

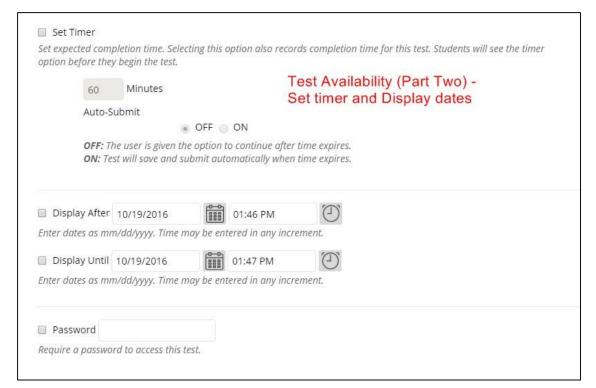

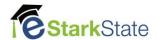

### 12. Set up Test Availability Exceptions

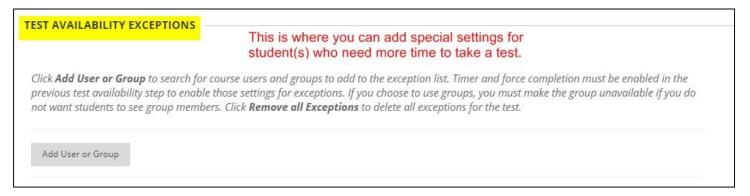

#### 13. Set Due Date

| DUE DATE                  |                               |                            |                                          |
|---------------------------|-------------------------------|----------------------------|------------------------------------------|
| Set the date the assessme | ent is due. Optionally, d     | o not allow students to ta | ake a test once the due date has passed. |
| Submissions are accepted  | d after this date, but are    | e marked <b>Late</b> .     |                                          |
| ☐ Due Date                | 0-0                           | (1)                        |                                          |
| Enter dates as mm/dd/yyy  | y. Time may be entered in     | n any increment.           |                                          |
|                           |                               | f the due date has passed  | d.                                       |
| Students will be unal     | ole to start the Test if this | option is selected.        |                                          |

## 14. Set Self-Assessment Options

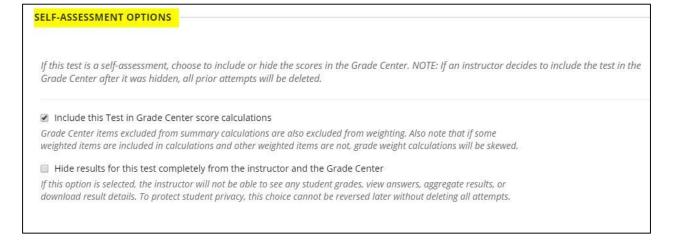

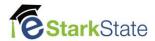

#### 15. You can Show Test Results and Feedback to Students

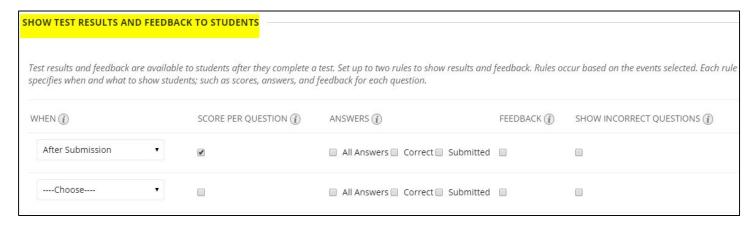

## 16. Set Test Presentation options

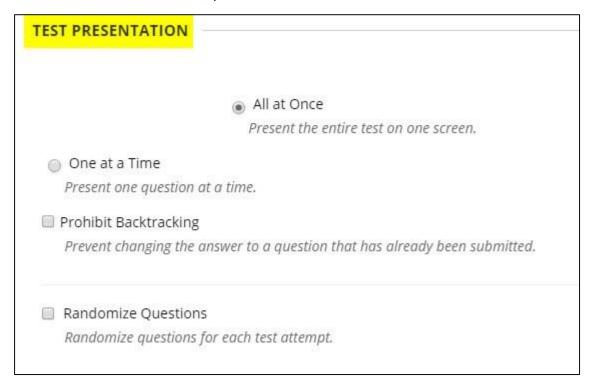

### 17. Click Submit

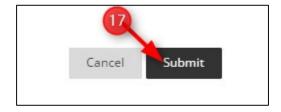

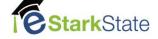